# **The Wife UPdater**

**user manual** 

© 2003 Martin Professional A/S, Denmark.

All rights reserved. No part of this manual may be reproduced, in any form or by any means, without permission in writing from Martin Professional A/S, Denmark.

The information contained in this document is subject to change without notice. Martin Professional AS makes no warranty of any kind with regard to this material, including, but not limited to, the implied warranties of fitness for a particular purpose.

Martin Profession AS shall not be liable for errors contained herein or for incidental or consequential damages in connection with the furnishing, performance or use of this material.

#### **Table of Contents**

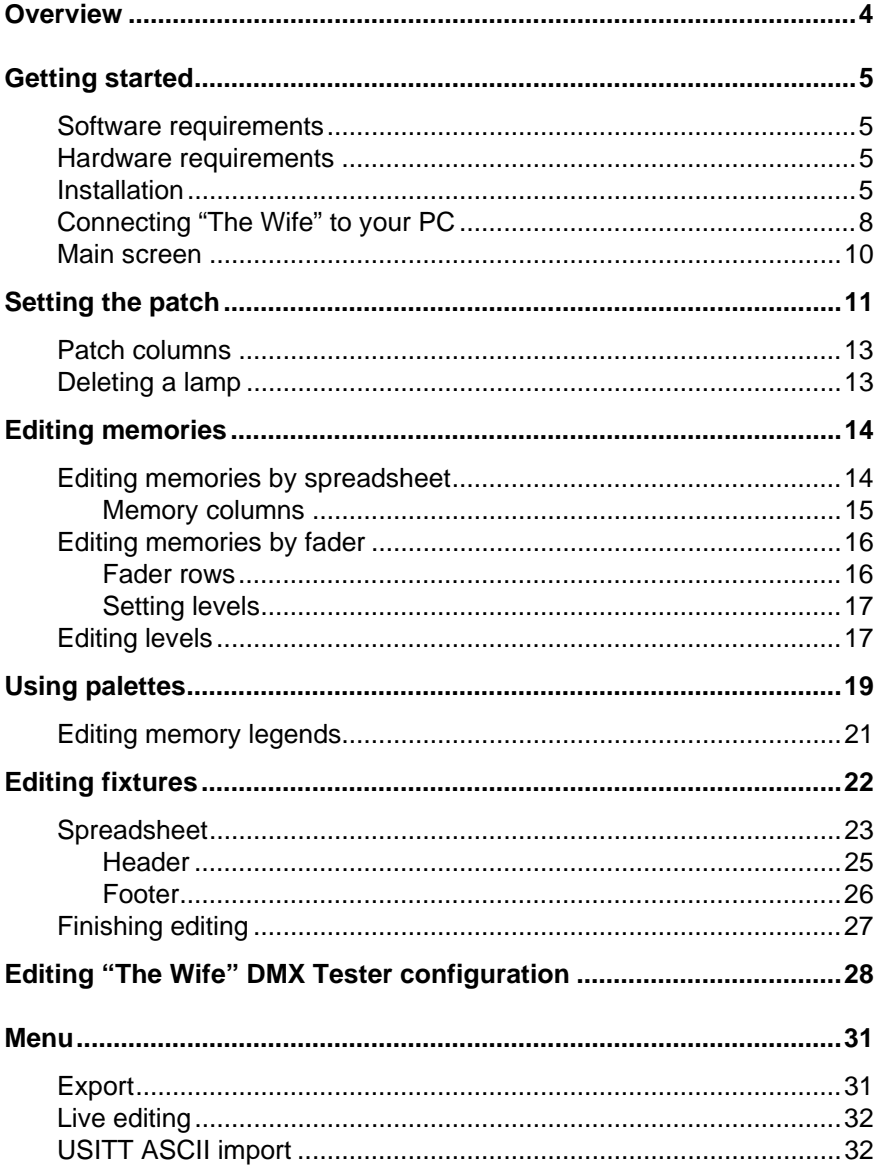

## **OVERVIEW**

The Wife UPdater is a Windows application that runs through "The Wife" DMX Tester and that provides:

- An on-line editor that allows live programming of moving lamps.
- An off-line editor allowing all "The Wife" Memories and configuration data to be programmed in a console style format.
- A Moving Lamp personality editor.

### **GETTING STARTED**

You need a PC with a connection to the internet to download The Wife UPdater.

#### **Software requirements**

The Wife UPdater is compatible with Windows 95, 98, ME, NT5, 2000 & XP.

#### **Hardware requirements**

The Wife UPdater requires the following minimum specification to run:

- 1. Pentium at 133MHz or higher PC Compatible.
- 2. Windows 95/98/ME/2000/XP operating system.
- 3. Mouse.
- 4. VGA 640 x 480 or better.
- 5. 2 MB Hard disc space.
- 6. 16 MB ram

#### **Installation**

To install the software:

- 1. Download and open the following file on your PC http://www.martin.dk/product/TheWifeUPdater.exe
- 2. Extract the setup files to a temporary folder on your PC.
- 3. Select the Start Menu and then the Run Command.
- 4. Press the Browse button.
- 5. Locate the program SETUP.EXE that you extracted in step 2.
- 6. Execute the program.
- 7. The Install Shield program will start.

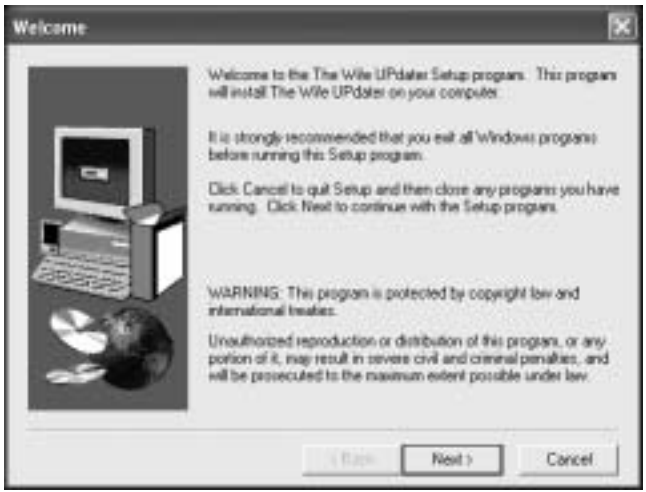

8. Click Next.

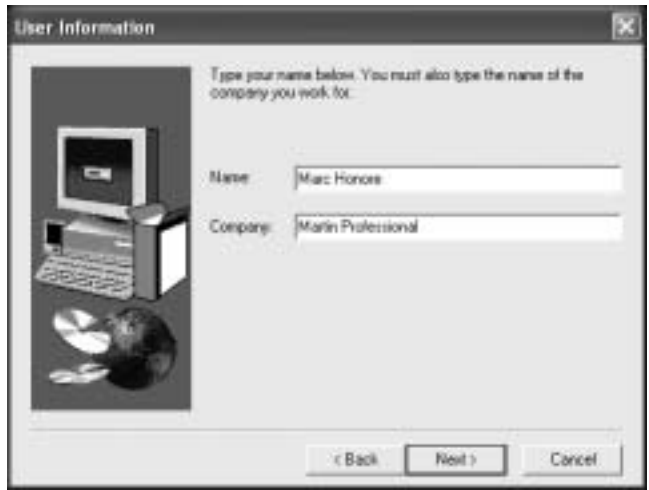

9. Fill in your name and company (if appropriate) and click Next.

#### The WIfe UPdater

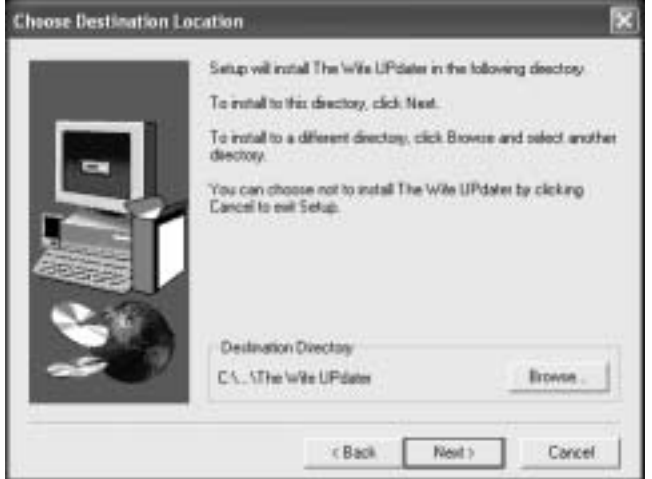

10. Select a destination directory, or accept the default, and click Next.

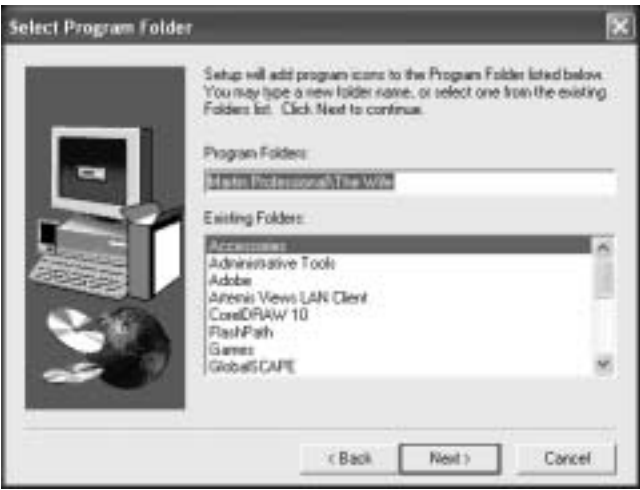

11. Select the location of the program on the start menu, or accept the default, and click Next.

#### The Wife UPdater

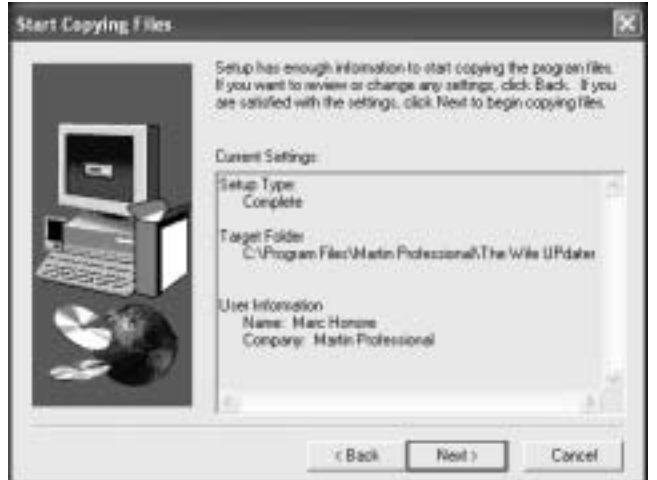

12. Confirm that the installation details are correct and click Next.

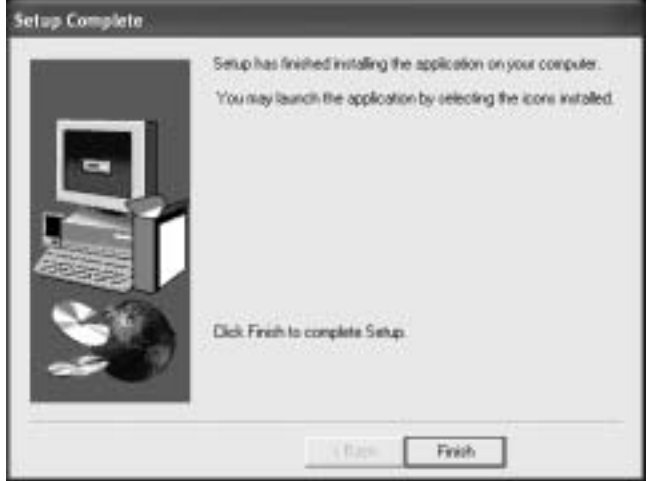

13. Click Finish to complete the installation.

#### **Connecting "The Wife" to your PC**

The Wife UPdater communicates with the "The Wife" via the RS232 interface of the PC. The Wife UPdater can access either COM1 or COM2.

An XLR5F to 9 pin DB cable is provided with The Wife UPdater. The cable contains the RS232 to RS485 conversion electronics required for communications between the PC and "The Wife".

- 1. Connect one end of the cable to the DMX512 connector on "The Wife" and the other end to the COM port on your PC.
- 2. Start the Wife UPdater program.

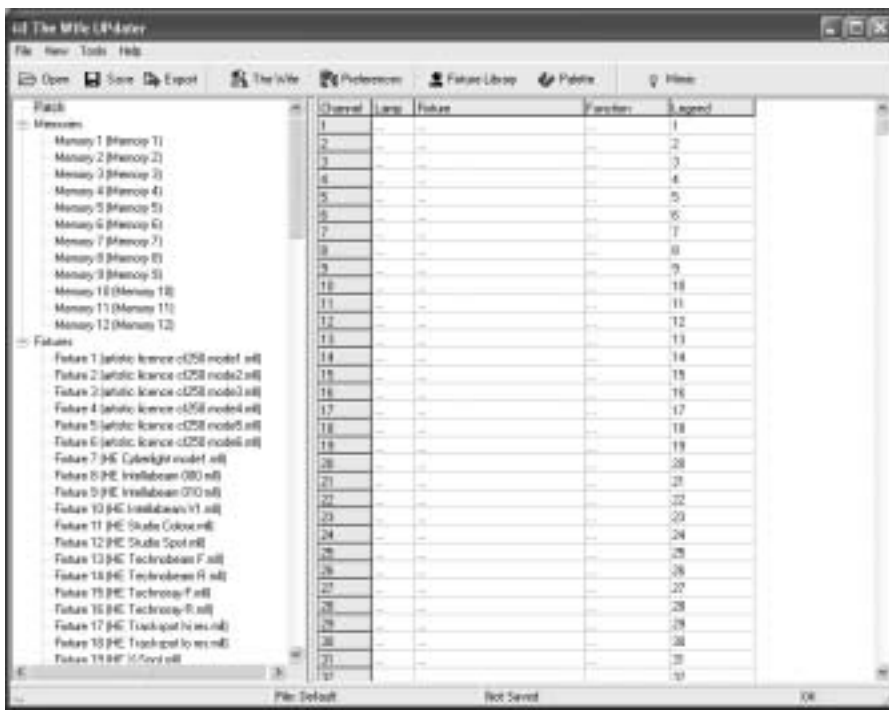

3. Select Tools Preferences.

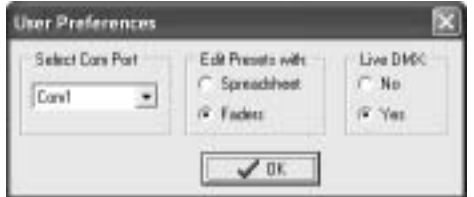

- 4. Select the Com port that the "The Wife" is connected to and click OK.
- 5. Activate communications from "The Wife" by holding down the MENU key while powering "The Wife" on and then selecting TALK TO WIFE

#### The Wife UPdater

UPDATER (MIC EDIT) (S7). *Note: Always enter this mode prior to pressing the Export button in the Wife Updater.*

#### **Main screen**

The Wife UPdater displays the following screen when started.

The left panel of the screen displays the information store. This lists all the data that will be downloaded to The Wife. This is referred to as the Show Panel.

The right panel is used to display the spreadsheet or fader style information for editing presets and lamp personalities. This is referred to as the Edit Panel.

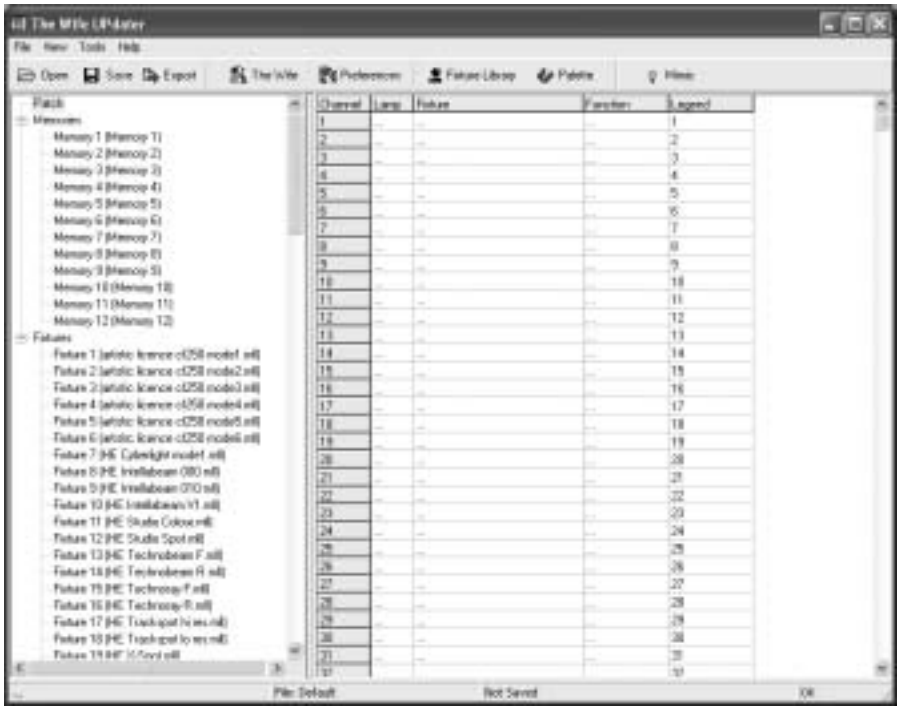

### **SETTING THE PATCH**

The patch is used to select the DMX512 channel allocation that is used in the 'Transmit Memory' menu.

When the 'Patch' option is selected in the Show Panel, the patch spreadsheet is then displayed in the Edit Panel.

Click the Fixture Library button at the top of the screen. The palette of available fixtures is then displayed:

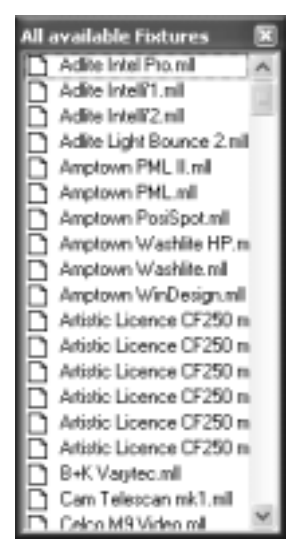

Select the required lamp from the palette and drag in onto the required start channel of the patch.

A dialogue is displayed which confirms the start channel and the number of lamps to be patched.

#### The Wife UPdater

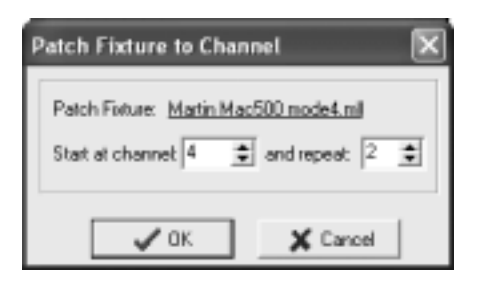

The example shown will patch two Martin Mac 500s starting at channel 4. The resulting patch is shown below:

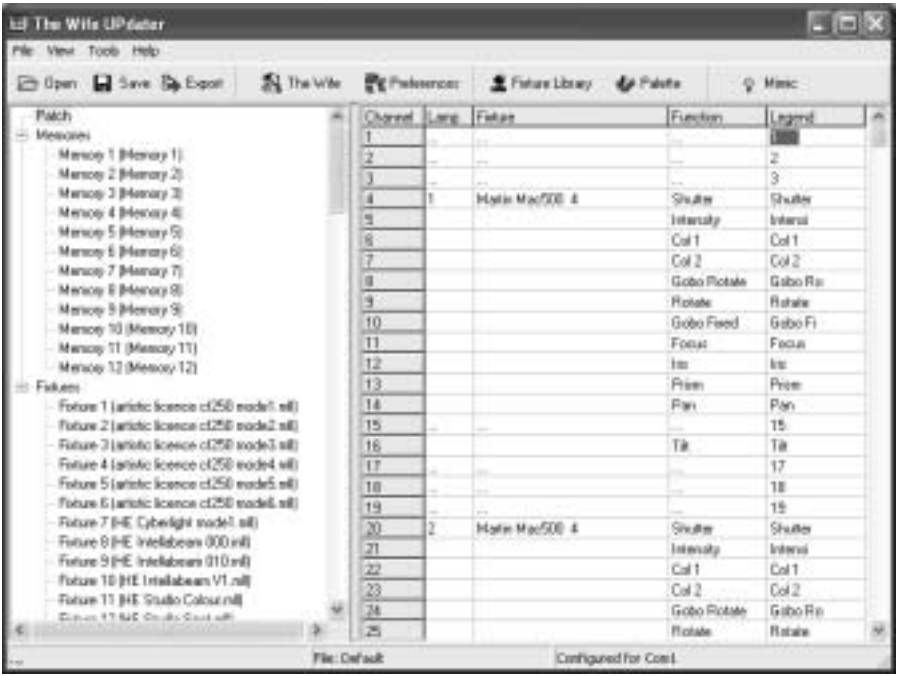

#### **Patch columns**

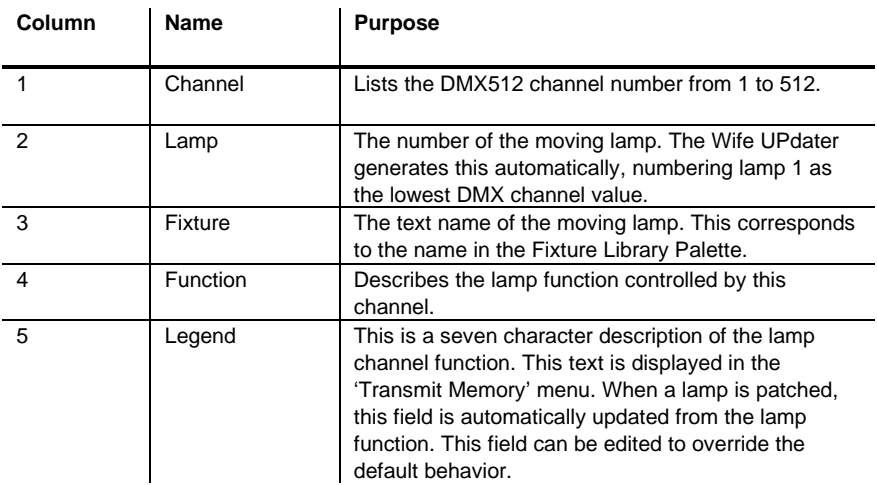

The columns of the Patch display provide the following information:

#### **Deleting a lamp**

To delete a lamp from the patch, simply right click on the lamp. A popup menu is displayed offering this option.

### **EDITING MEMORIES**

Depending upon the setting in the **Tools**→**Preferences** menu, the Edit Panel will display either a spreadsheet or an array of faders.

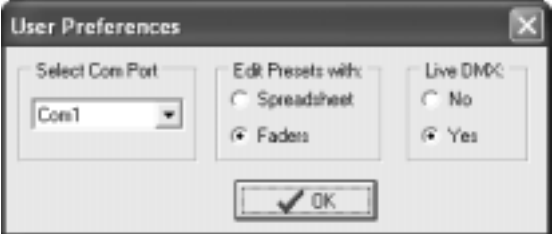

To edit a Memory, select the required Memory in the Show Panel.

#### **Editing memories by spreadsheet**

When editing memories in spreadsheet mode, the Edit Panel displays as shown below:

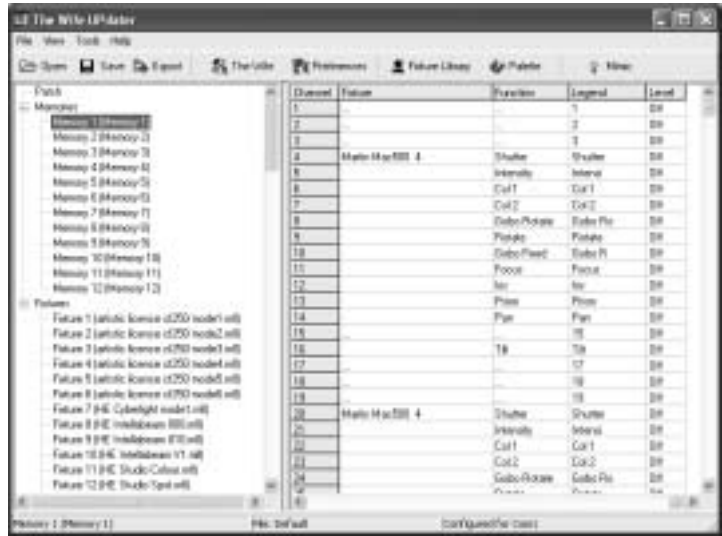

#### **Memory columns**

The columns of the Memory spreadsheet are identical to those displayed in Patch mode, with the exception of column 6.

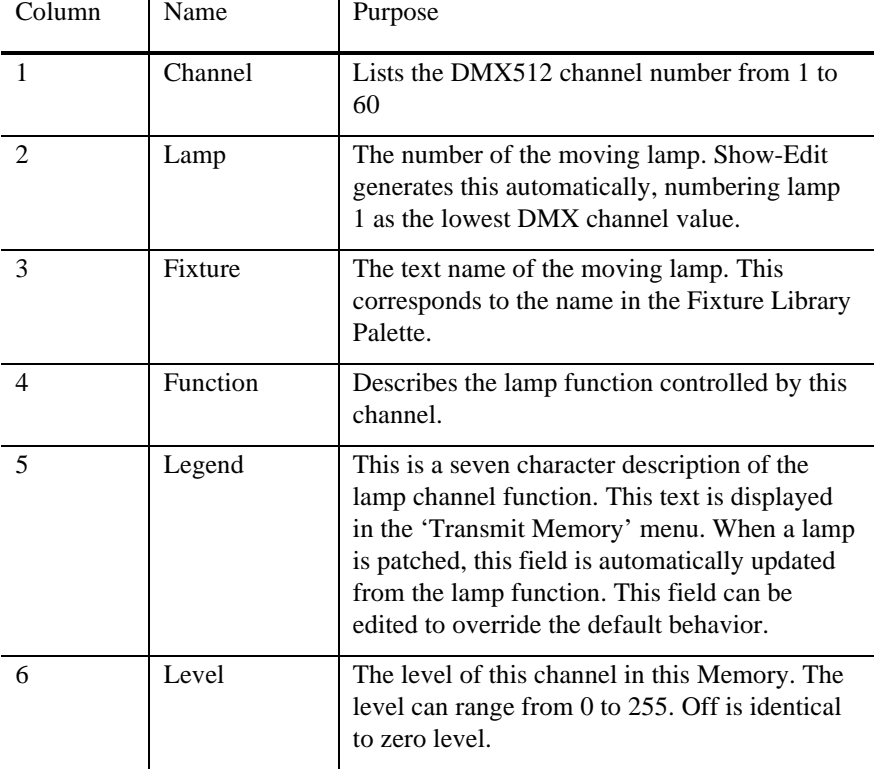

### **Editing memories by fader**

When editing memories in fader mode, the Edit Panel displays as shown below:

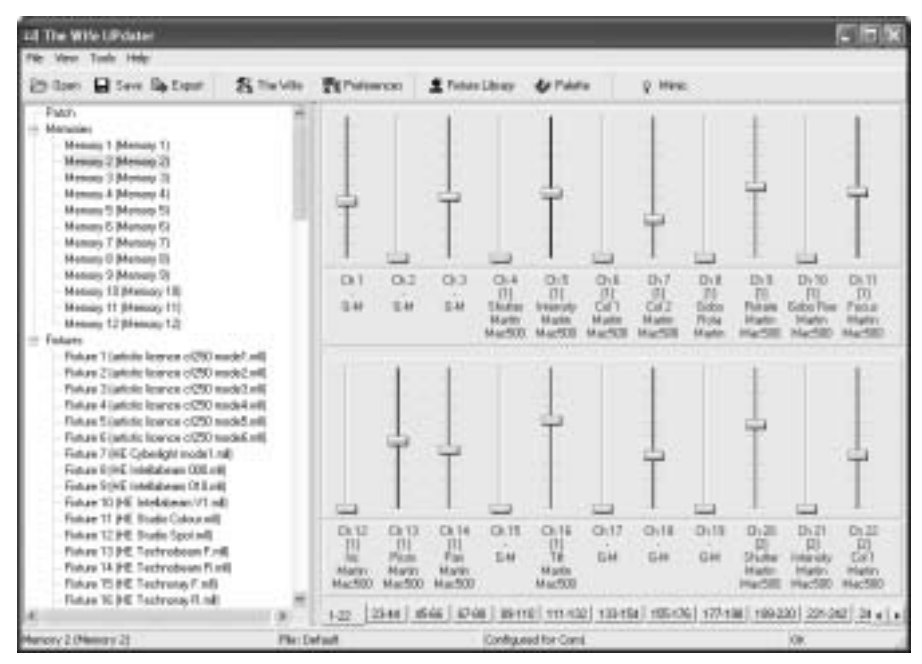

#### **Fader rows**

Each channel of each moving lamp or dimmer is displayed as a fader. Below each fader, a 5 line text display describes the function:

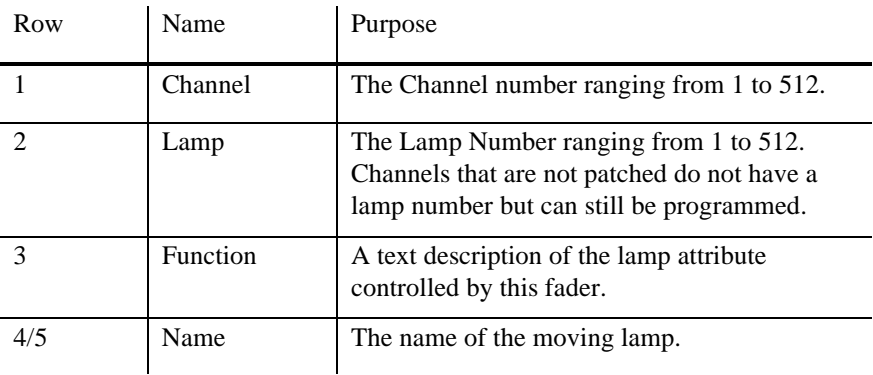

#### **Setting levels**

Dragging the fader knob with the mouse sets fader levels. When the level of a fader is set to any value above zero, tick marks are displayed next to the fader track. The absence of tick marks indicates that the channel is at zero.

#### **Editing levels**

Right clicking on any fader produces a popup menu. The popup menu provides numerous Memory editing functions as detailed in the table below.

The fader that is right clicked is described as the selected channel in the table below.

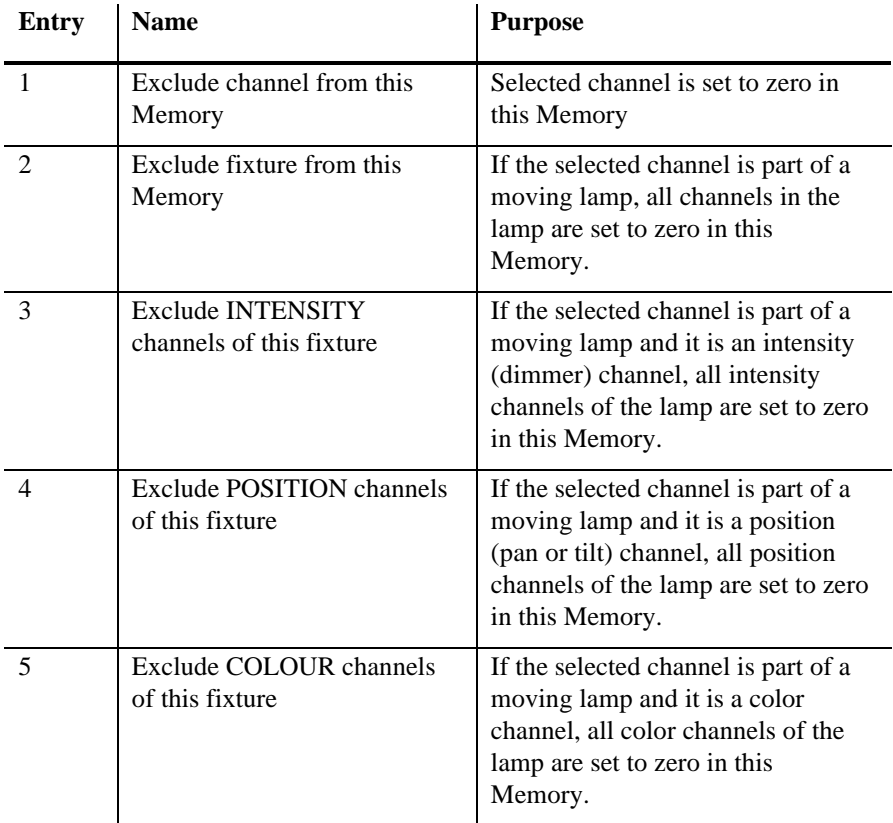

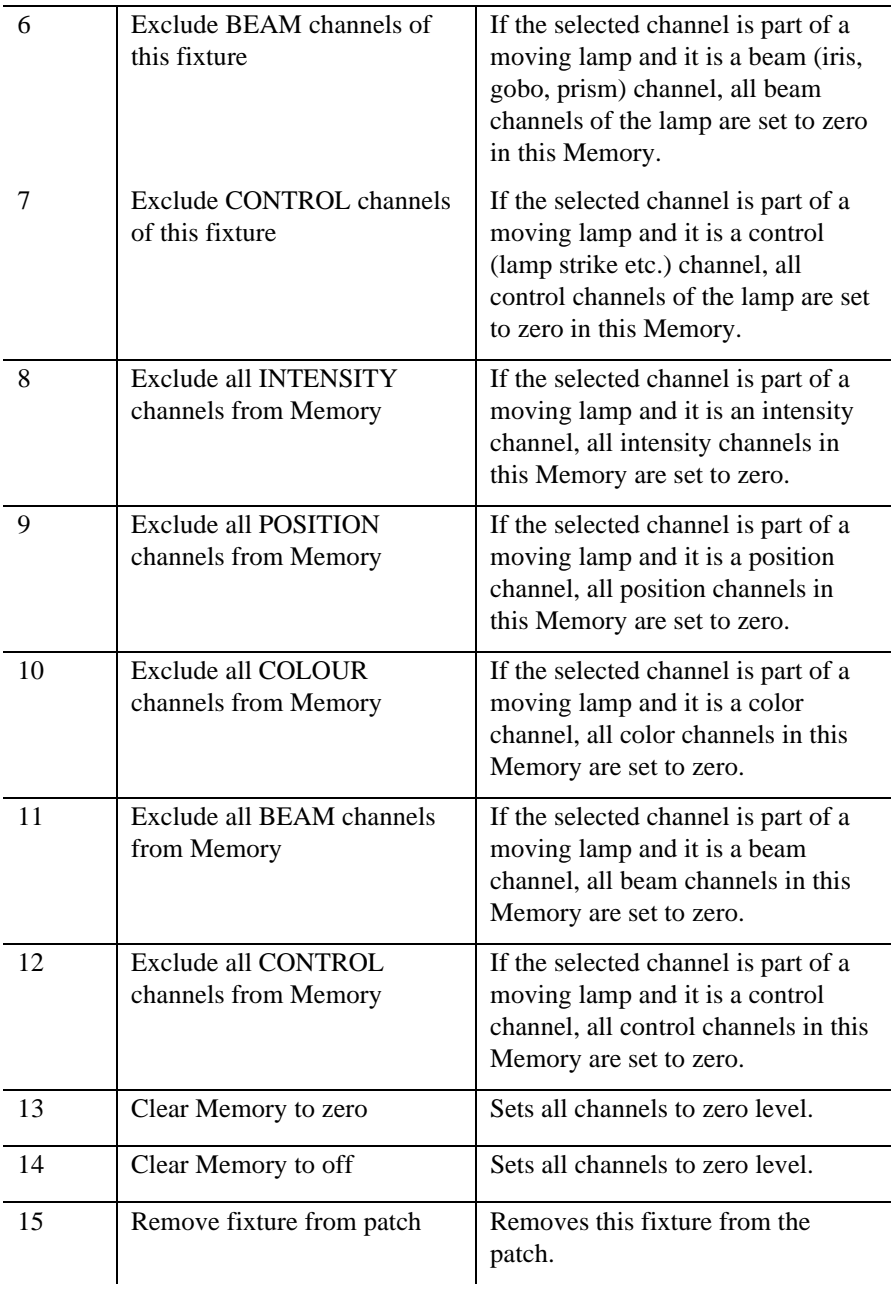

## **USING PALETTES**

To display the palette, click on the Palette button at the top of the screen. The Palette contains 50 entries that contain settings for every attribute of every fixture.

These values are defined in the Fixture Editor.

For ease of use, the palette entries are coded by color, but they are equally valid for use with position and beam attributes.

The palette can be used in both spreadsheet and fader view of a Memory.

Simply drag the required palette entry and drop it on the required fixture. The cursor changes to a hand icon with a small moving lamp icon.

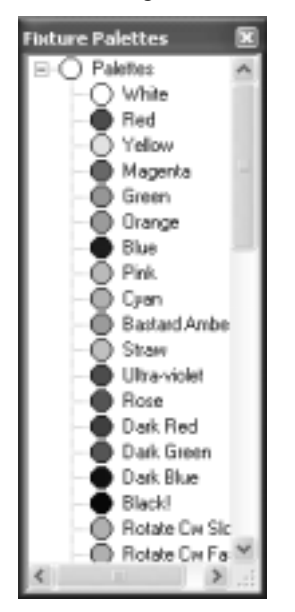

The entire fixture changes to represent the levels contained in the palette. This drag and drop function can be further modified by combination of the Shift, Ctrl and Alt keys as detailed in the table below.

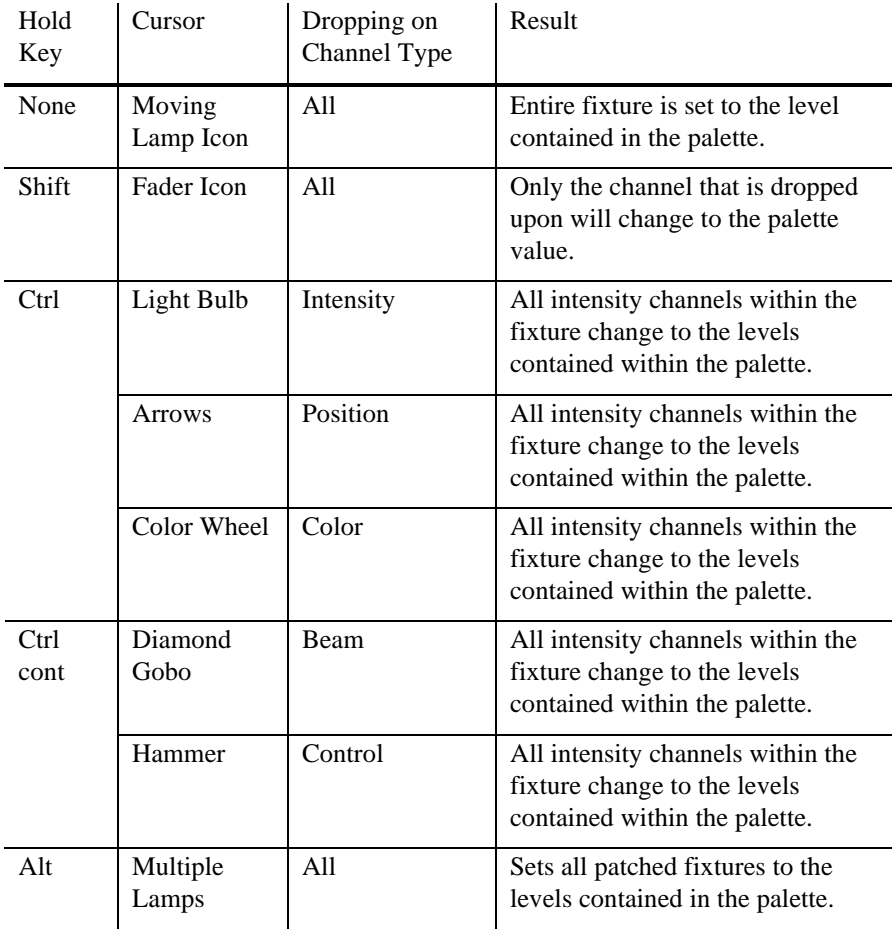

#### **Editing memory legends**

The name or legend of each Memory can be changed by right clicking on the required Memory and selecting **Edit name** from the pop-up menu.

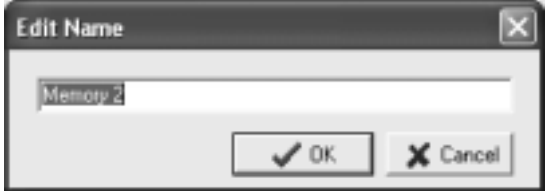

## **EDITING FIXTURES**

To edit a fixture personality, double click on a fixture entry in the Fixture Palette.

The following dialogue is displayed (this example is the Martin Mac 500 mode 4).

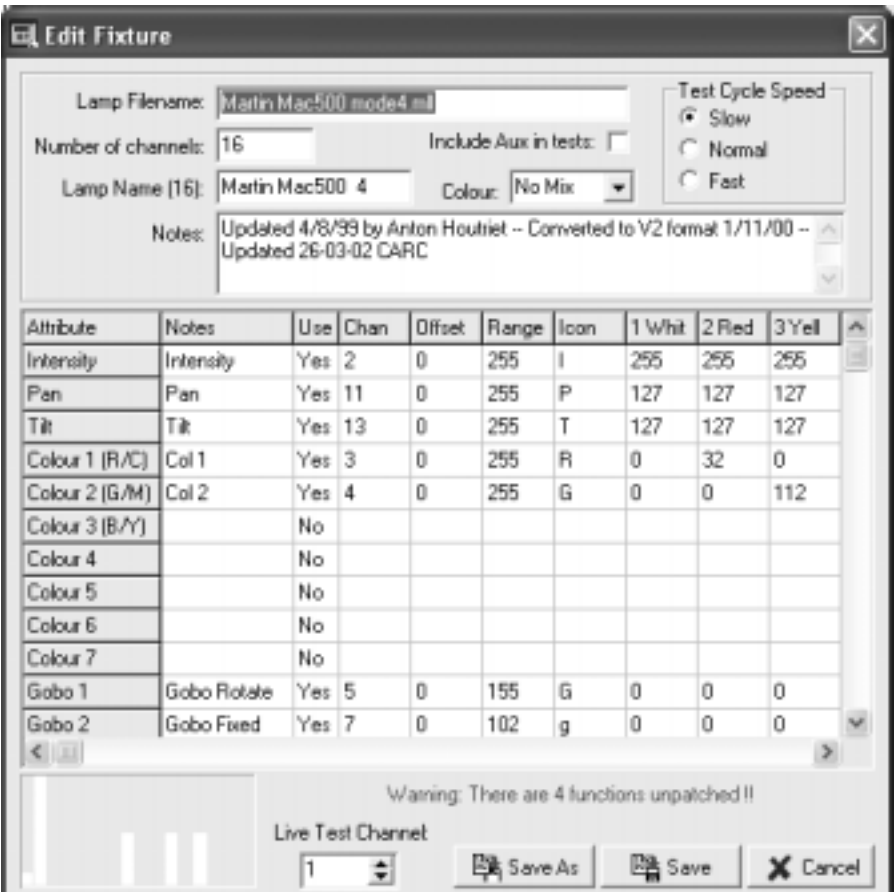

#### **Spreadsheet**

The spreadsheet displayed allows each of the possible fixture attributes to be controlled. Each attribute (pan, tilt etc.) contains the settings detailed below:

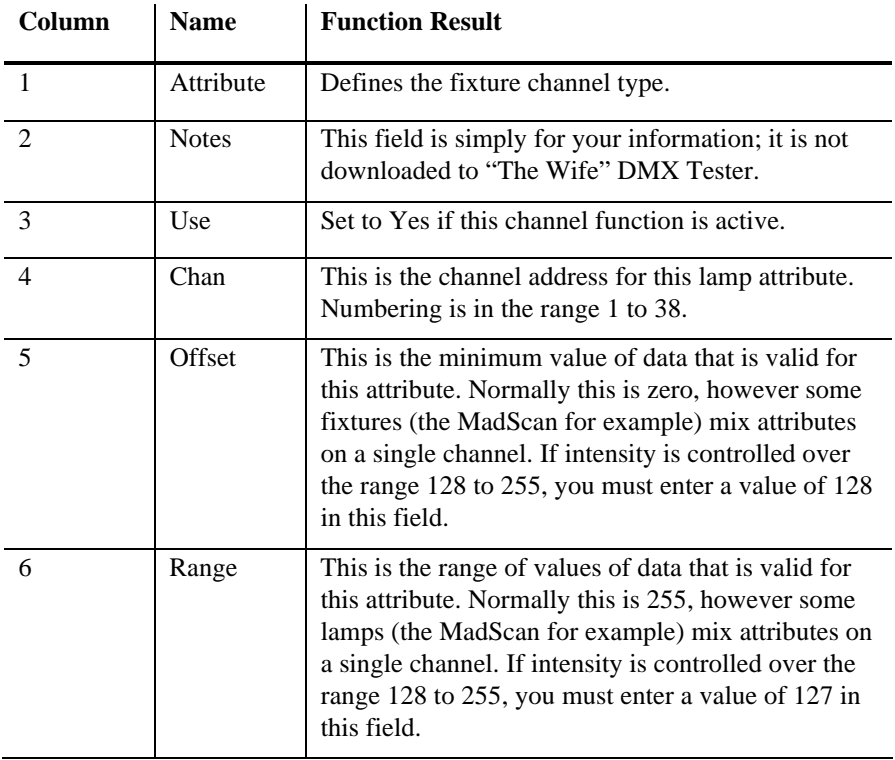

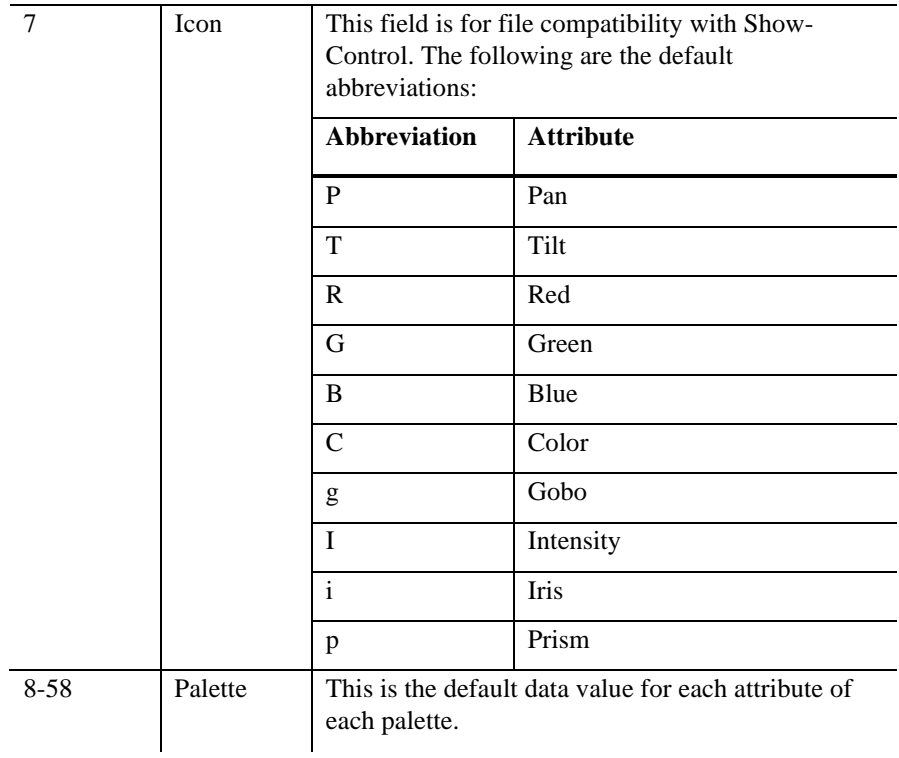

#### **Header**

The header to the spreadsheet allows overall configuration of the fixture:

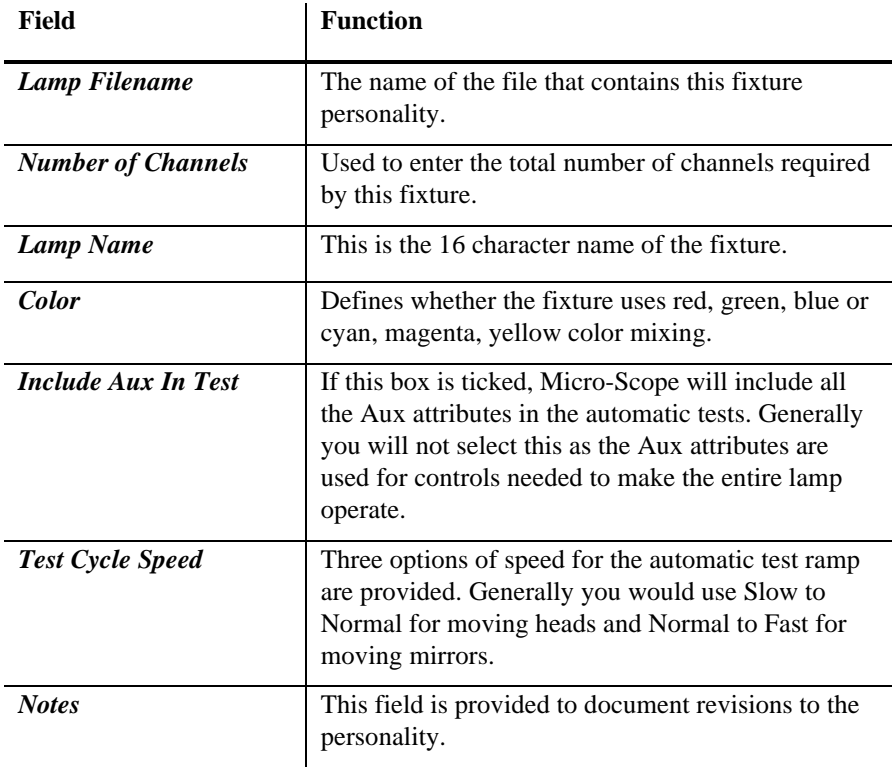

#### **Footer**

The footer to the spreadsheet provides two additional controls:

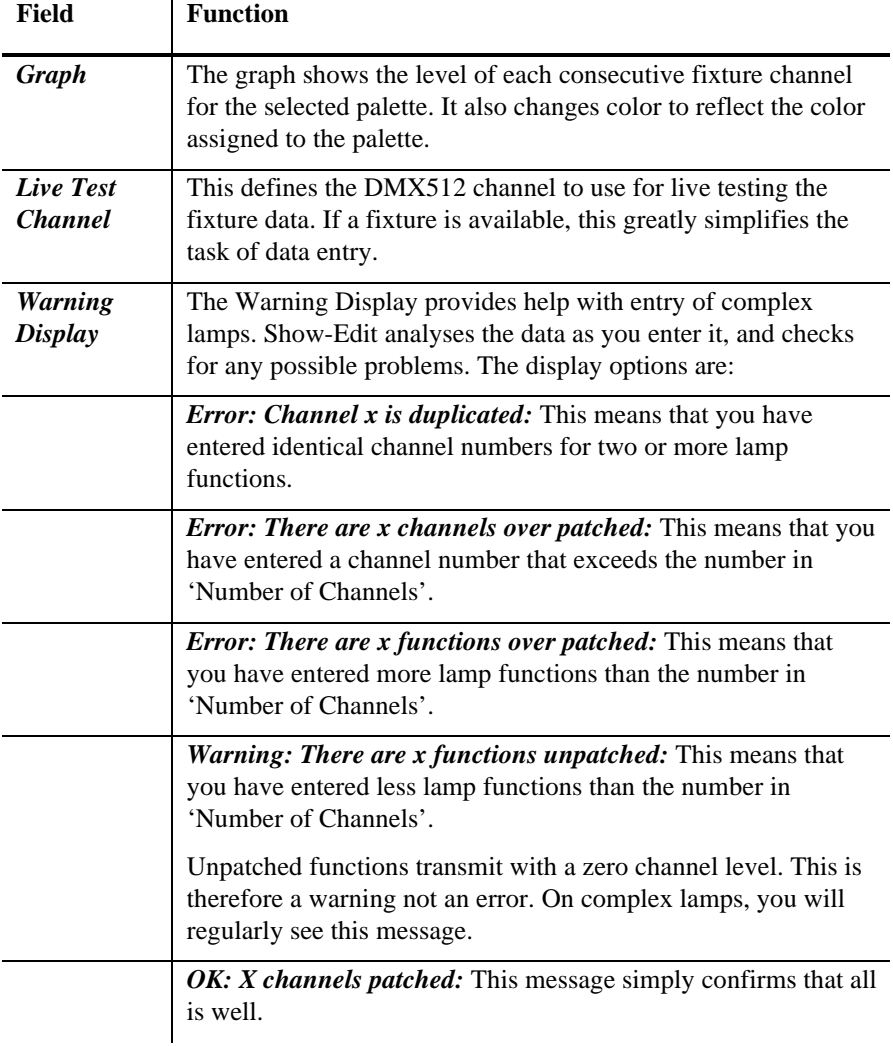

### **Finishing editing**

To finish the editing there are three options:

*Save As:* Allows the edited personality to be saved as a new personality. This is useful when entering a new mode for a fixture as only the differences need be entered.

*Save:* Simply saves the edited personality.

*Cancel:* Drops any changes made during the editing session.

# **EDITING "THE WIFE" DMX TESTER CONFIGURATION**

"The Wife" DMX Tester configuration dialogue is displayed by clicking **The Wife** button at the top of the screen.

The dialogue displayed, allows access to all The Wife configuration items.

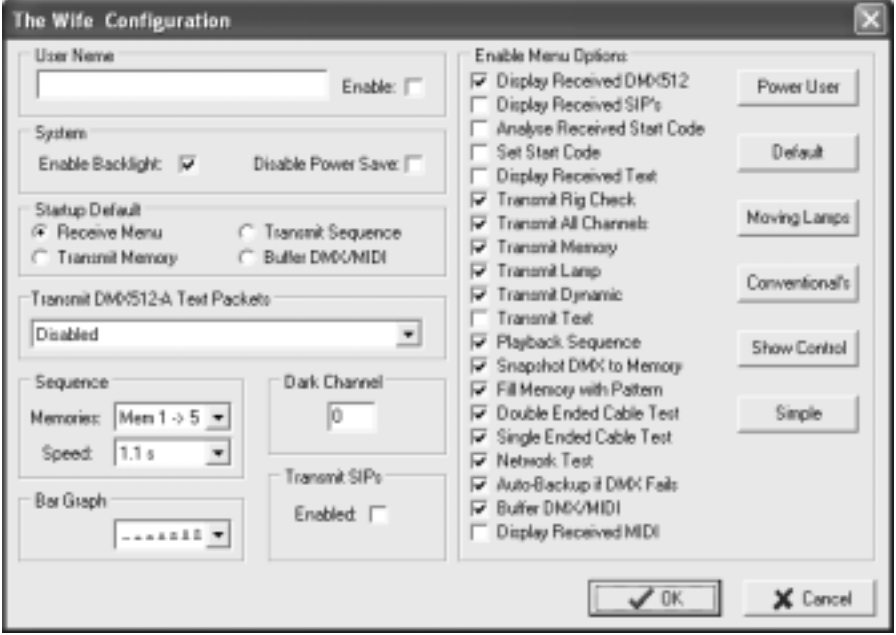

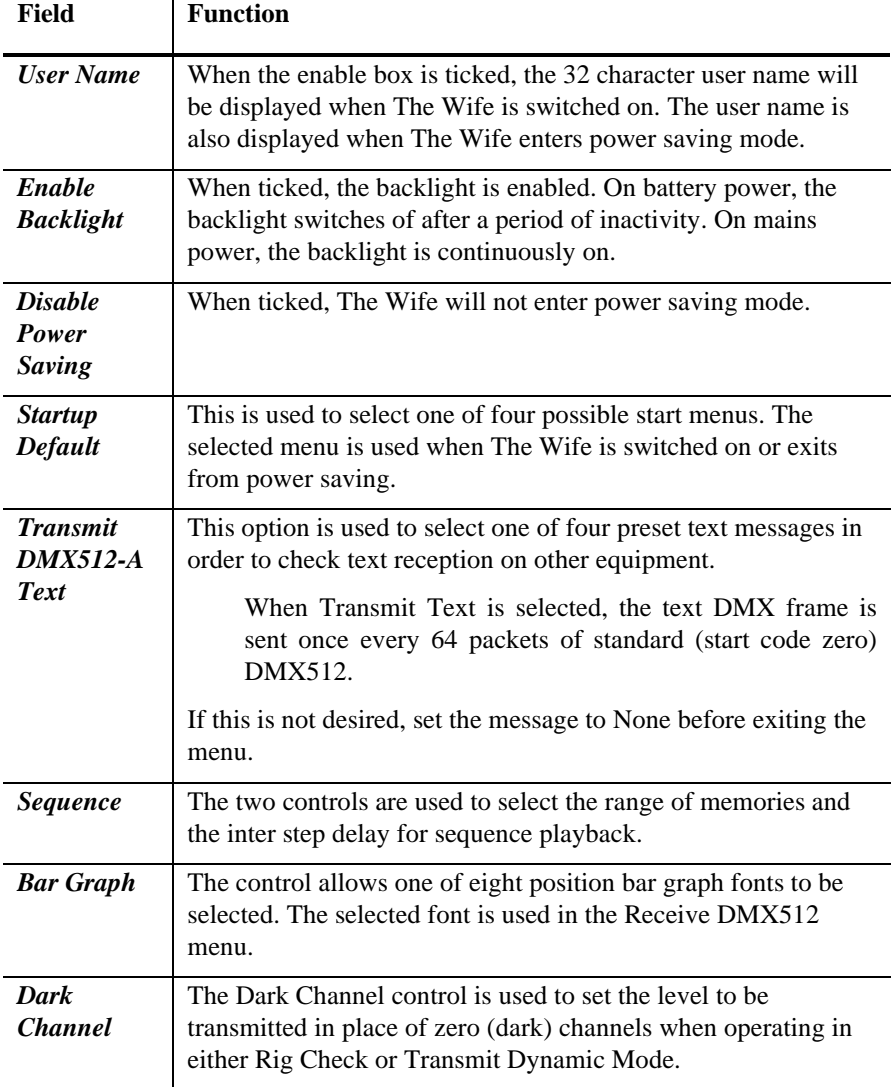

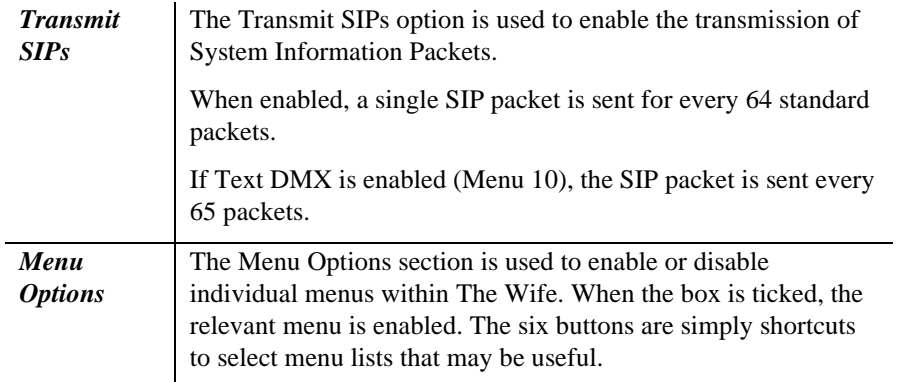

## **MENU**

The main menu functions can also be accessed from the button panel at the top of the screen. The main functions are:

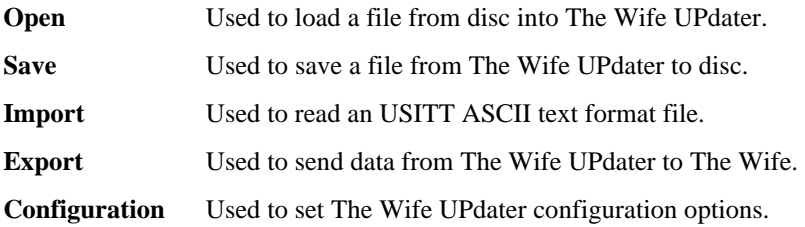

#### **Export**

Export sends data from The Wife UPdater to The Wife DMX Tester. Not all data is sent to "The Wife" DMX Tester, so you should save your show to disc as well as exporting.

Ensure that The Wife is switched on, connected to the PC com port and displaying *'Waiting for The Wife UPdater to talk'.*

Once the Export key is pressed, the following is displayed:

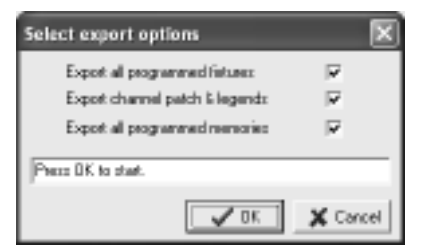

The Export Dialogue allows the user to select which of the three types of data should be exported. The configuration data is always exported, even when all three boxes are un-ticked.

Select the relevant types and then click the OK key.

The Wife UPdater will then export the data. The export process may take up to two minutes. When the Export process finishes, press "The Wife" DMX Tester MENU key to return to the Setup Menu. Should "The Wife" DMX Tester display an error at any point, cancel the Export and start the process again.

### **Live editing**

The Wife UPdater is able to send live DMX512 data via "The Wife" DMX Tester when editing.

This allows the show to be programmed visually with the aid of the actual lighting rig.

To use this feature, ensure that "The Wife" DMX Tester is in 'Talk to The Wife UPdater/MIC-Edit' mode.

The Setting dialogue allows this feature to be enabled and also the PC com port to be selected:

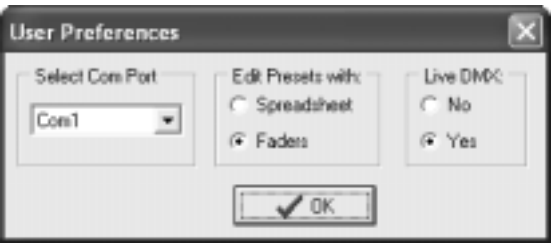

### **USITT ASCII import**

The Wife UPdater allows the import of USITT ASCII text files. This is an international standard designed to allow lighting data to be transferred between differing manufacturers.

The Wife UPdater implements the following subset of commands:

- CLEAR ALL: All memories will be cleared to zero channel levels. If this command is removed, the import will effectively merge data into the existing show.
- CUE: Cue numbers are not used, the data is simply loaded to the next consecutive Memory number. The cue is automatically assigned to the next available sequence step.
- TEXT: The text field is loaded into the Memory's legend.